**Familias: Comunicación a través de miEscuela** 

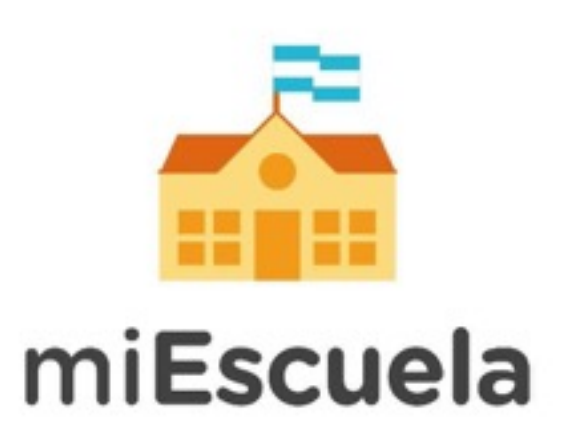

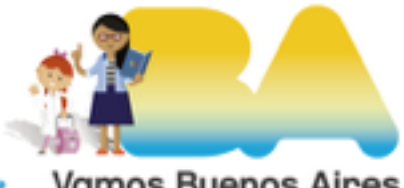

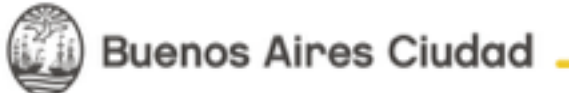

**Vamos Buenos Aires** 

## **Familias: Comunicación a través de miEscuela**

Una vez que se ingresa a miEscuela, se podrán ver las opciones de comunicación. La primera opción son los Foros.

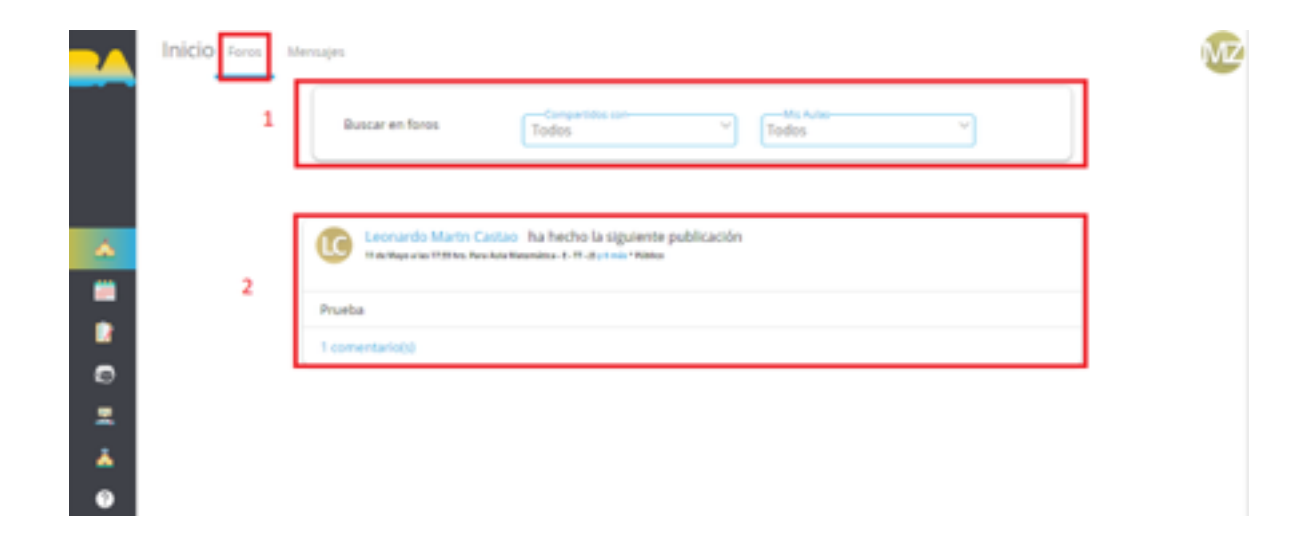

- 1. Se pueden buscar los diversos foros donde se tiene participación.
- 2. Se puede acceder a las notificaciones que envían los docentes y directivos desde las escuelas.

Para buscar un foro, se cuenta con dos criterios:

**Compartidos con.** Allí se listarán los destinatarios del foro (Padres y/o Alumnos). En Padres se verán las destinadas para las familias y si se selecciona Alumnos se verán las comunicaciones enviadas para los estudiantes.

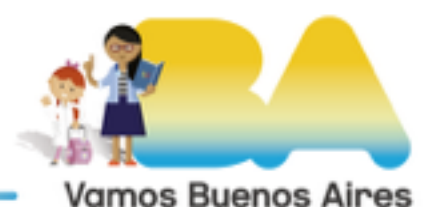

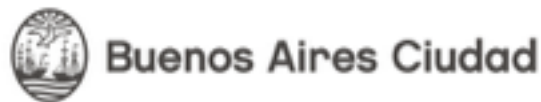

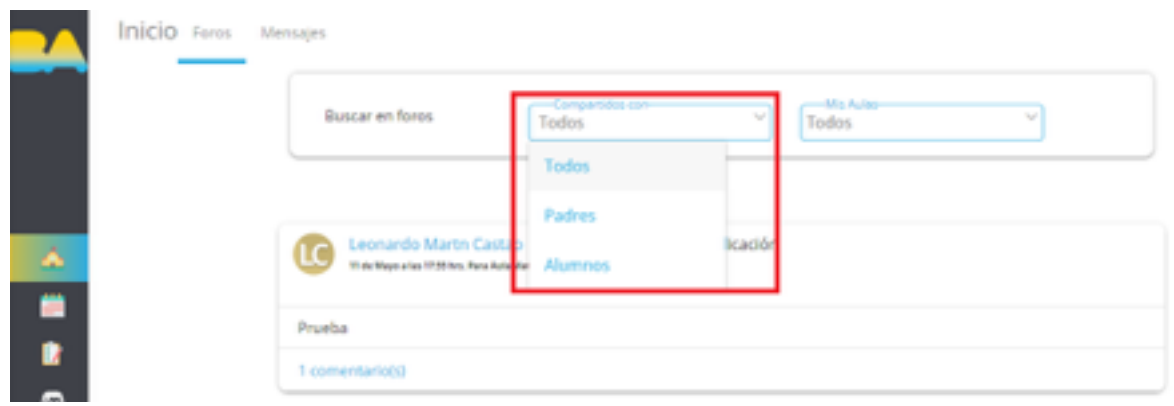

- **Mis aulas,** donde se listarán todos las comunicaciones que recibió el estudiante y las que son para las familias.

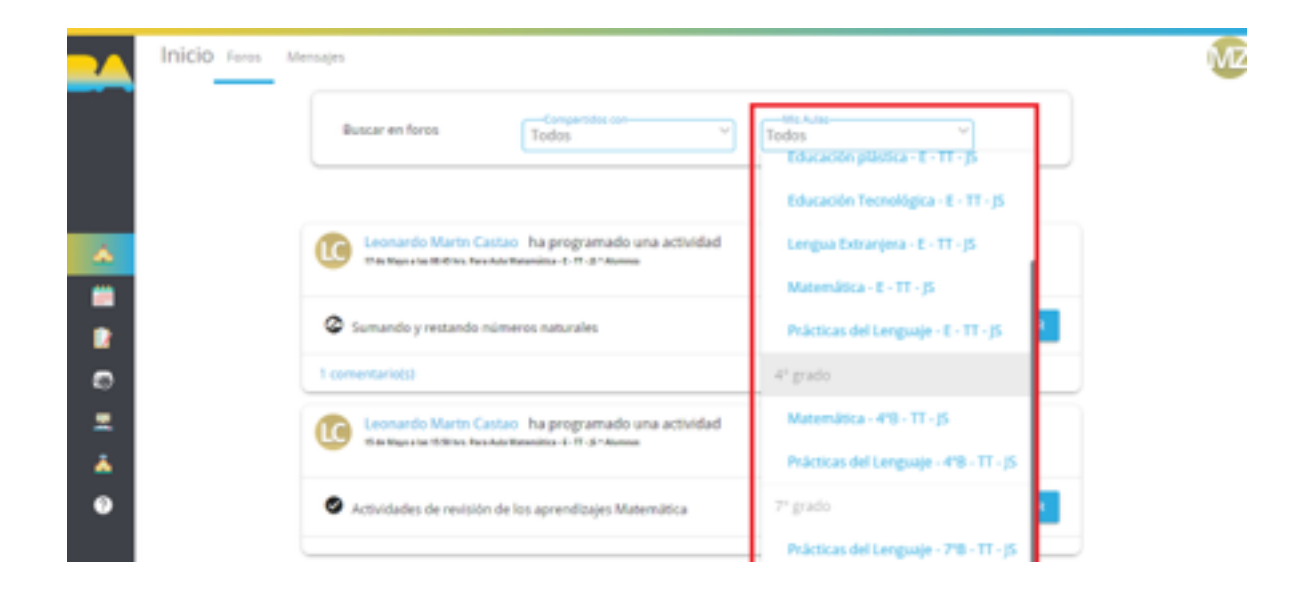

Para ingresar a alguna, basta con seleccionarla.

**Buenos Aires Ciudad** 

Además de ver los **Foros**, se puede establecer una comunicación directa con otro usuario a través de los **Mensajes.** De esta forma se podría establecer una comunicación directamente con el docente o el directivo de la escuela.

Al ingresar a la solapa Mensajes se verá la siguiente ventana:

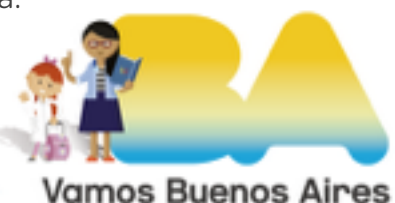

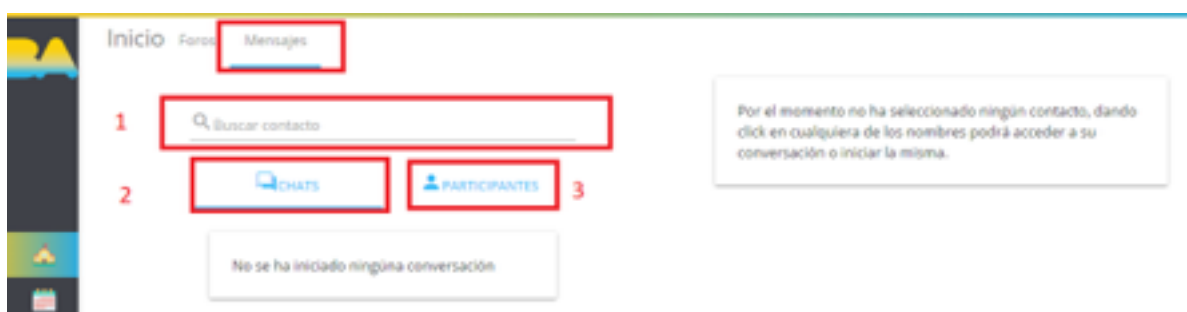

1- Buscar los contactos ingresando su nombre. Esta opción la explicaremos a continuación.

2- Con la opción de Chats se accede al listado de conversaciones ya iniciadas.

3- Desde Participantes podemos buscar a todos los participantes para encontrar a quién queremos enviarle el mensaje.

## **Buscar un contacto por su nombre**

Si comenzamos a ingresar una letra con la que comienza el nombre, aparecerán los posibles contactos. En este ejemplo, al poner la letra M, nos muestra que figuran alternativas con distintos roles (Coordinador, Profesor y Alumno).

Si buscamos un profesor, por ejemplo, podemos presionar sobre el signo + y se desplegarán las opciones:

Si, por ejemplo, queríamos enviarle un mensaje a Mabel Zalazar, presionamos sobre el nombre. A continuación aparecerá a la derecha un menú y allí podemos ver al contacto. En la parte de abajo podemos redactar el mensaje y presionar en el ícono para enviarlo.

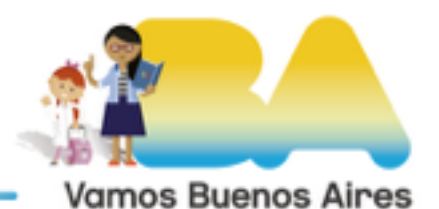

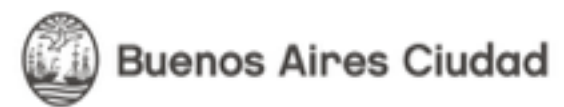

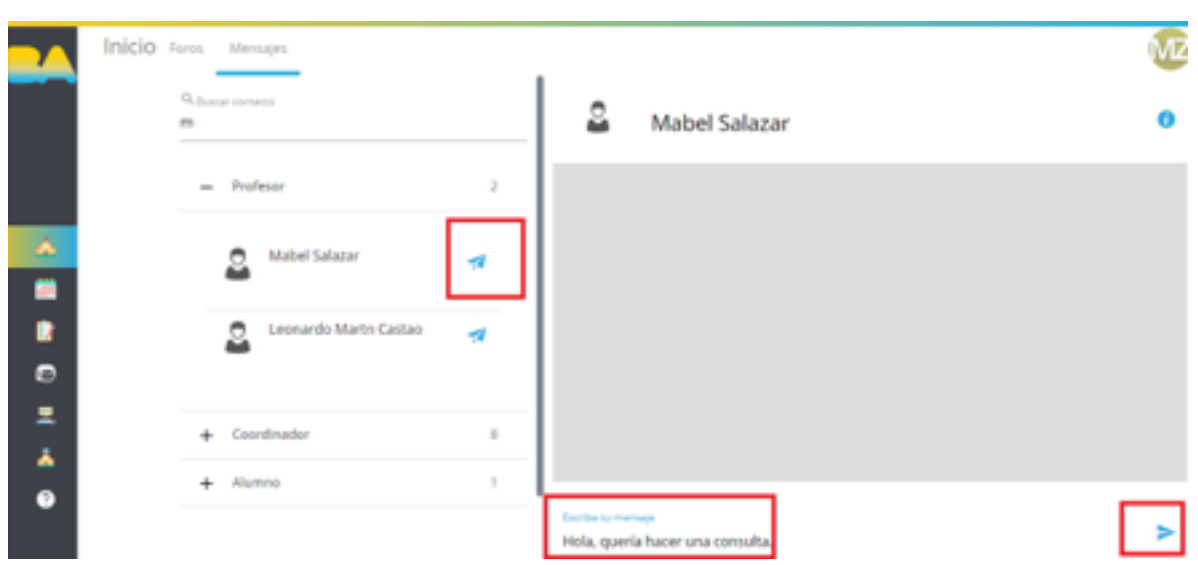

## **Buscar un contacto desde Participantes**

Si queremos ver a todos los participantes, podemos seleccionar esta opción. Allí se listarán todos, con sus respectivos roles.

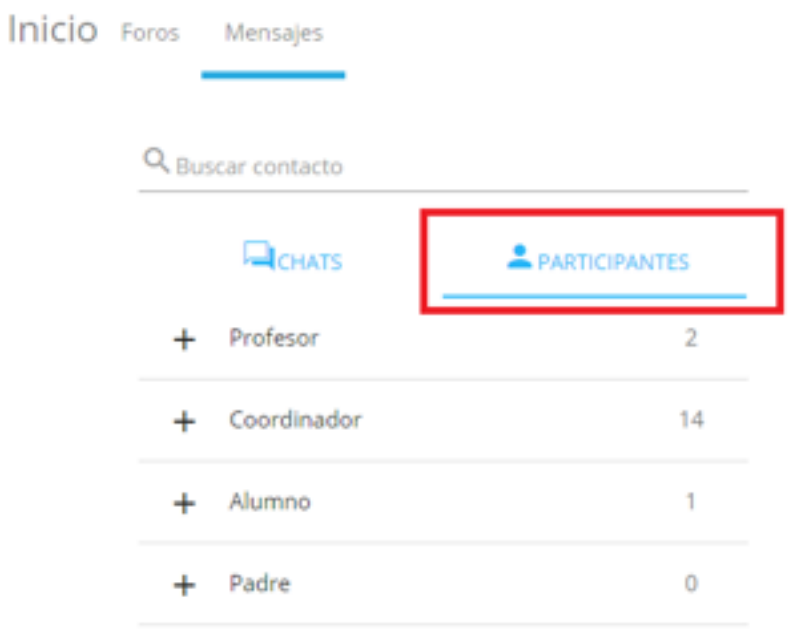

![](_page_4_Picture_4.jpeg)

![](_page_4_Picture_5.jpeg)

Si presionamos en el signo + se abre la categoría, llegando al listado de personas. Desde allí continuamos como se explicó en el apartado anterior para enviarle un mensaje.

![](_page_5_Picture_17.jpeg)

![](_page_5_Picture_2.jpeg)

**Buenos Aires Ciudad**